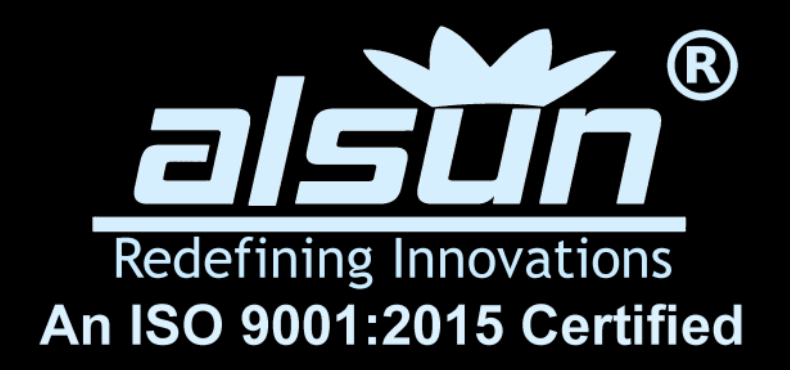

# WELCOME TO ABACUS ONLINE

**Anywhere, Anytime, At Your Convenience**

**(Instructions to join Online ABACUS class)**

#### **STEP: 1**

## Install **freeconferencecall app** from play store.

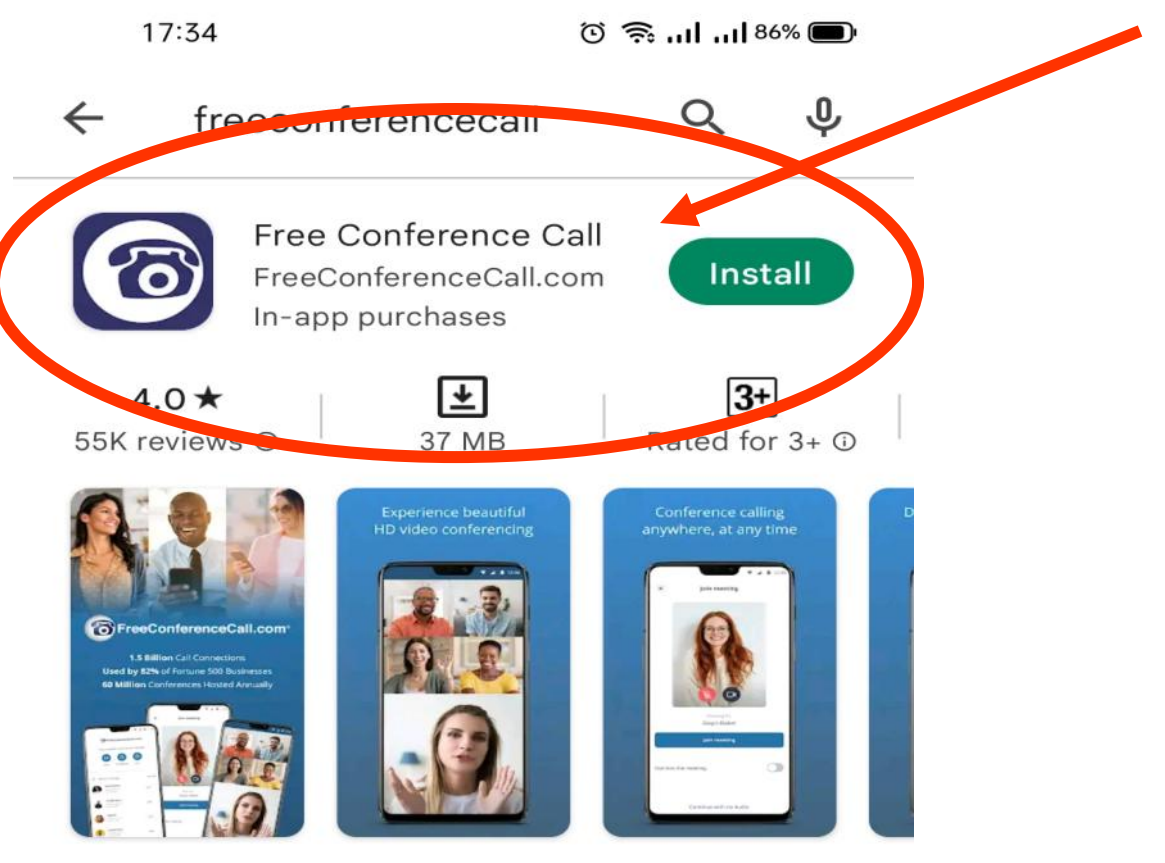

The FreeConferenceCall.com app allows you to connect to conferences on the go.

#### Ads · Related to your search

 $=$ 

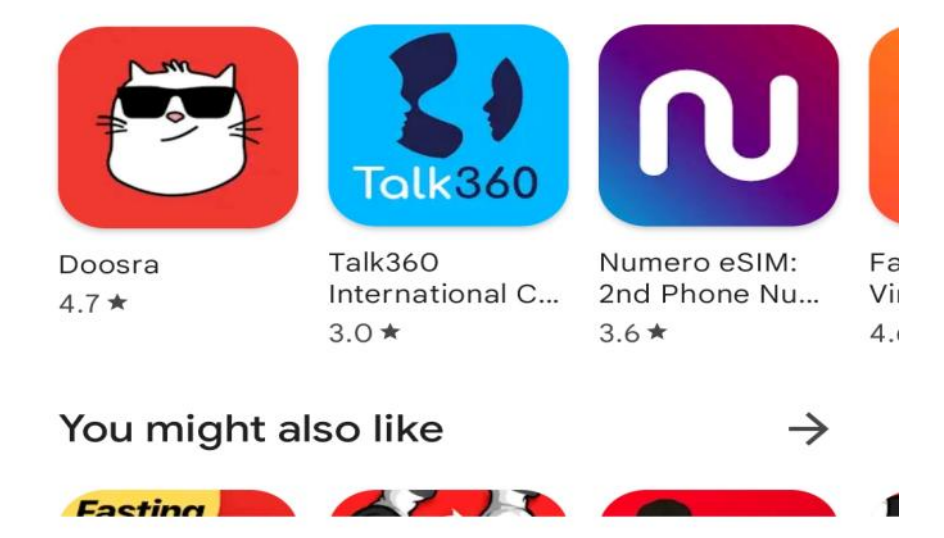

◁

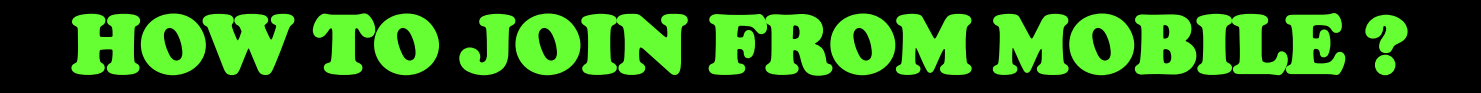

### **STEP: 2**

## Open chrome browser and visit link **https://alsun.in/myclass**

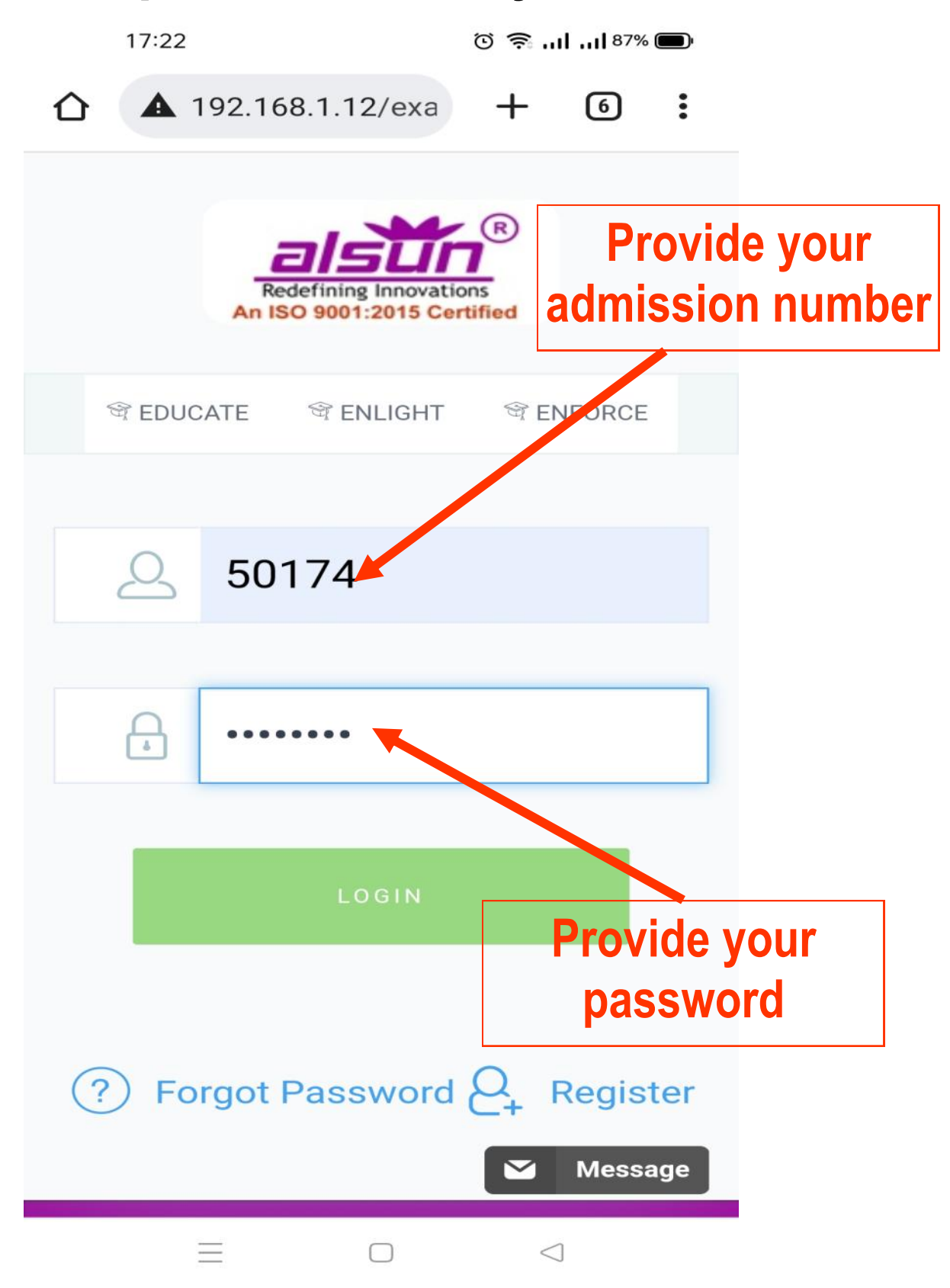

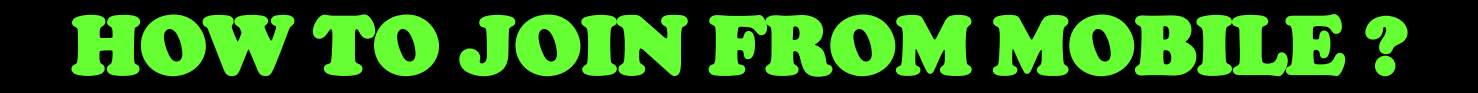

### **STEP: 3**

### Here you will see your class schedule.

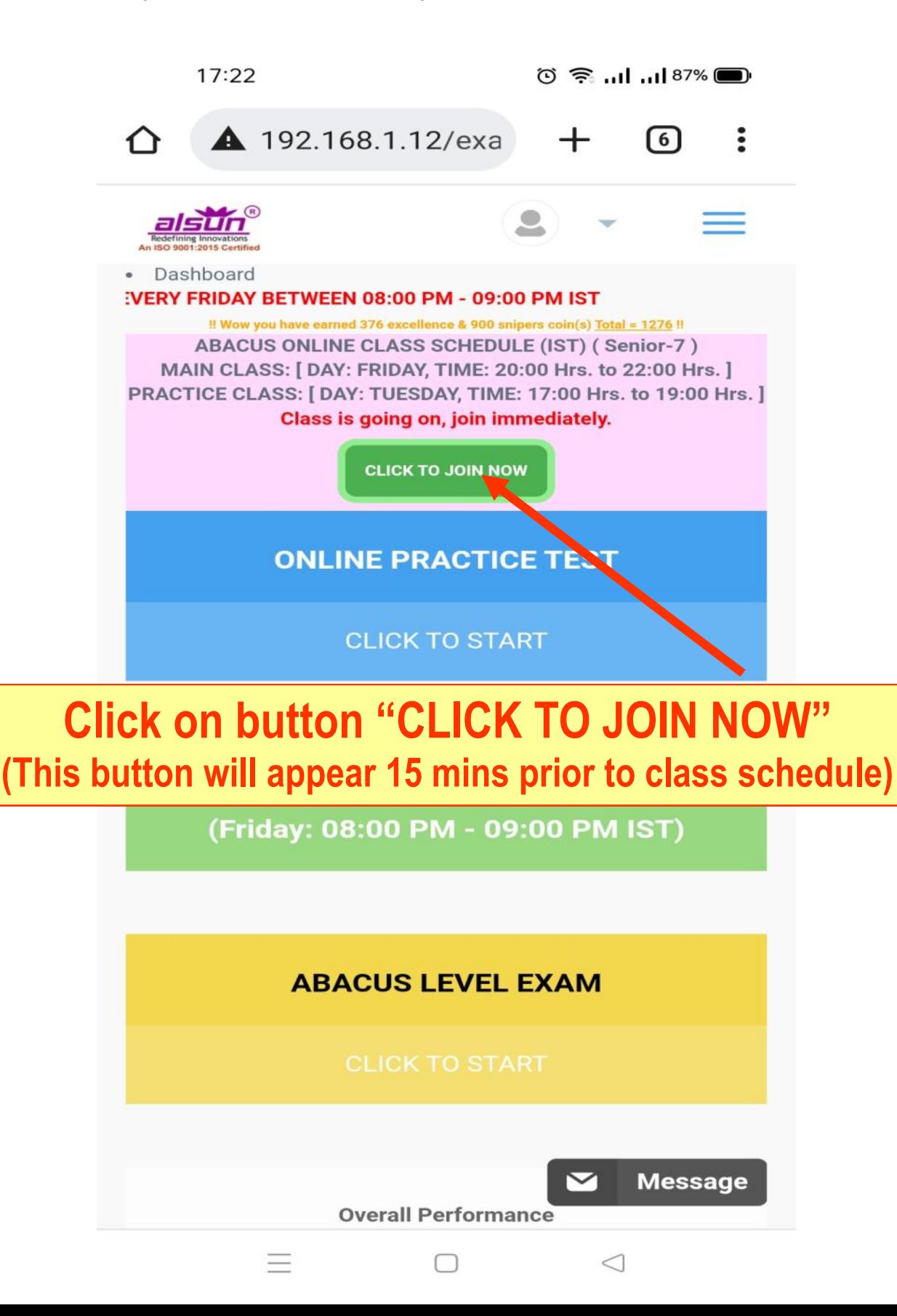

### **STEP: 4**

## After clicking button "CLICK TO JOIN NOW", option will appear to open in browser or app.

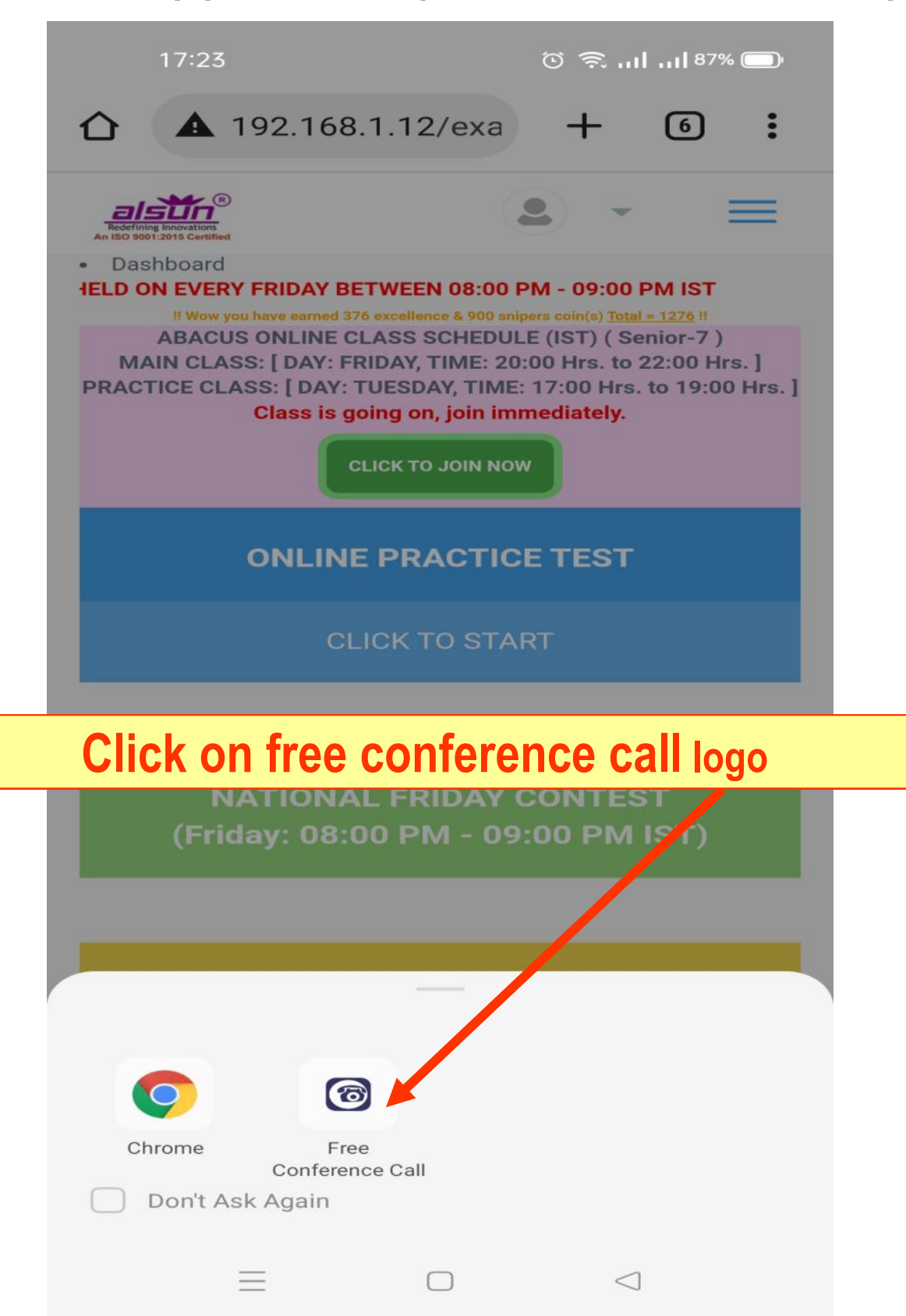

### **STEP: 5**

## Now freeconference app is opened with welcome screen.

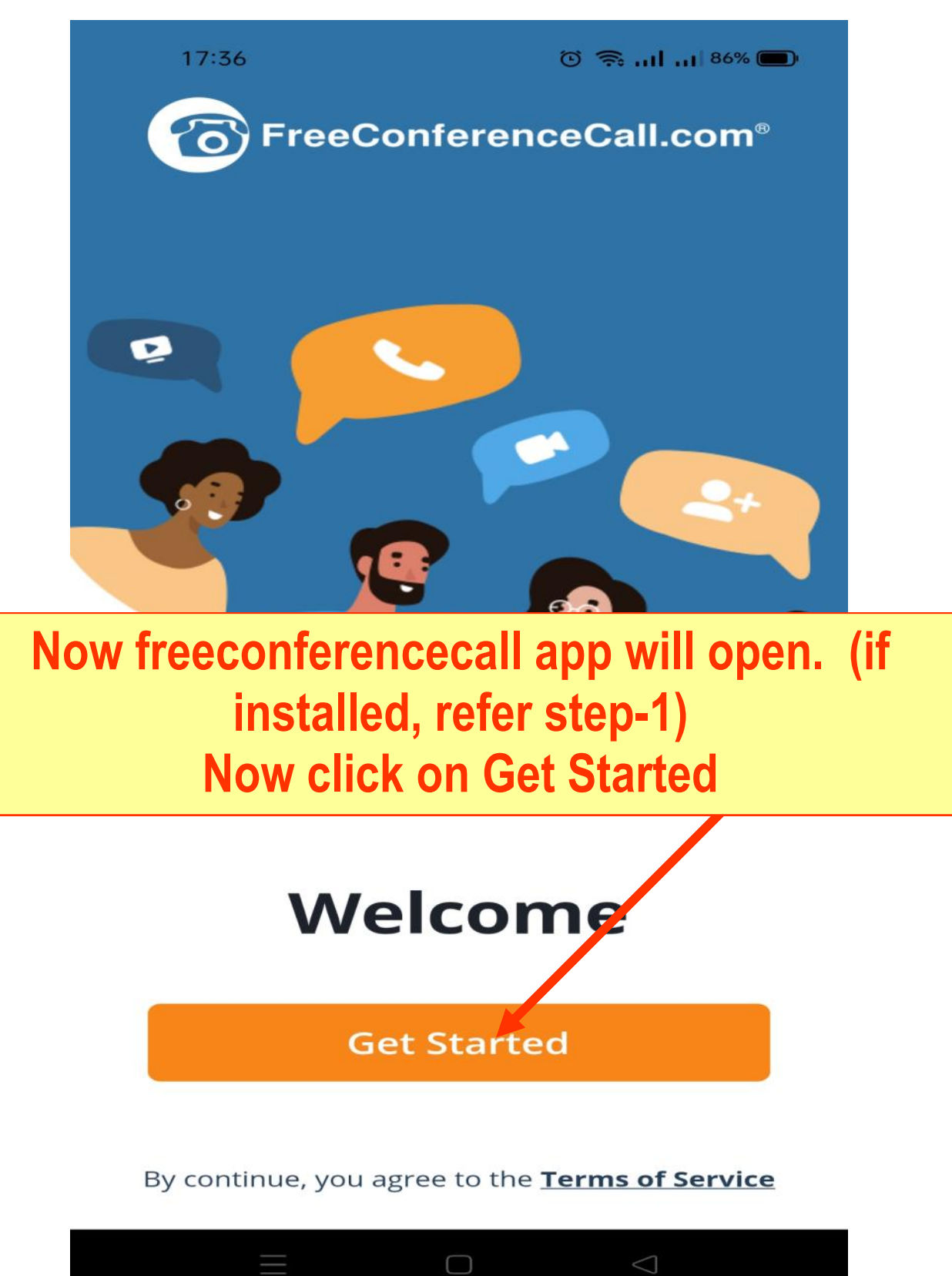

### **STEP: 6**

Please provide child name and email id (any) as your identification for virtual class. (One time activity)

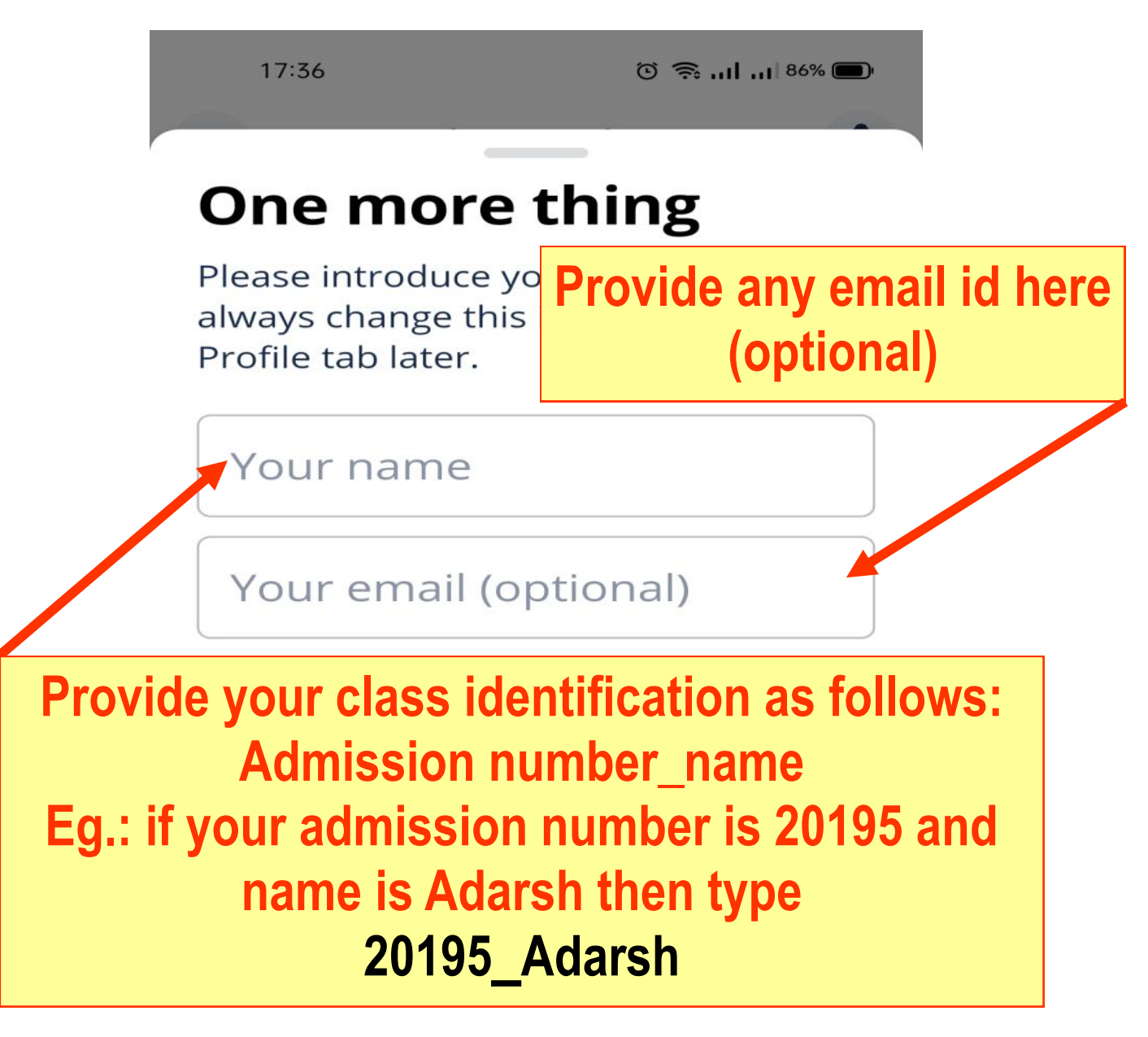

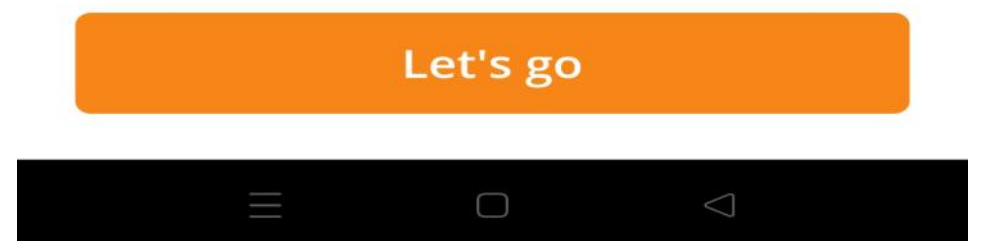

### **STEP: 7**

Before getting in to online class software will ask permission to use audio of mobile.

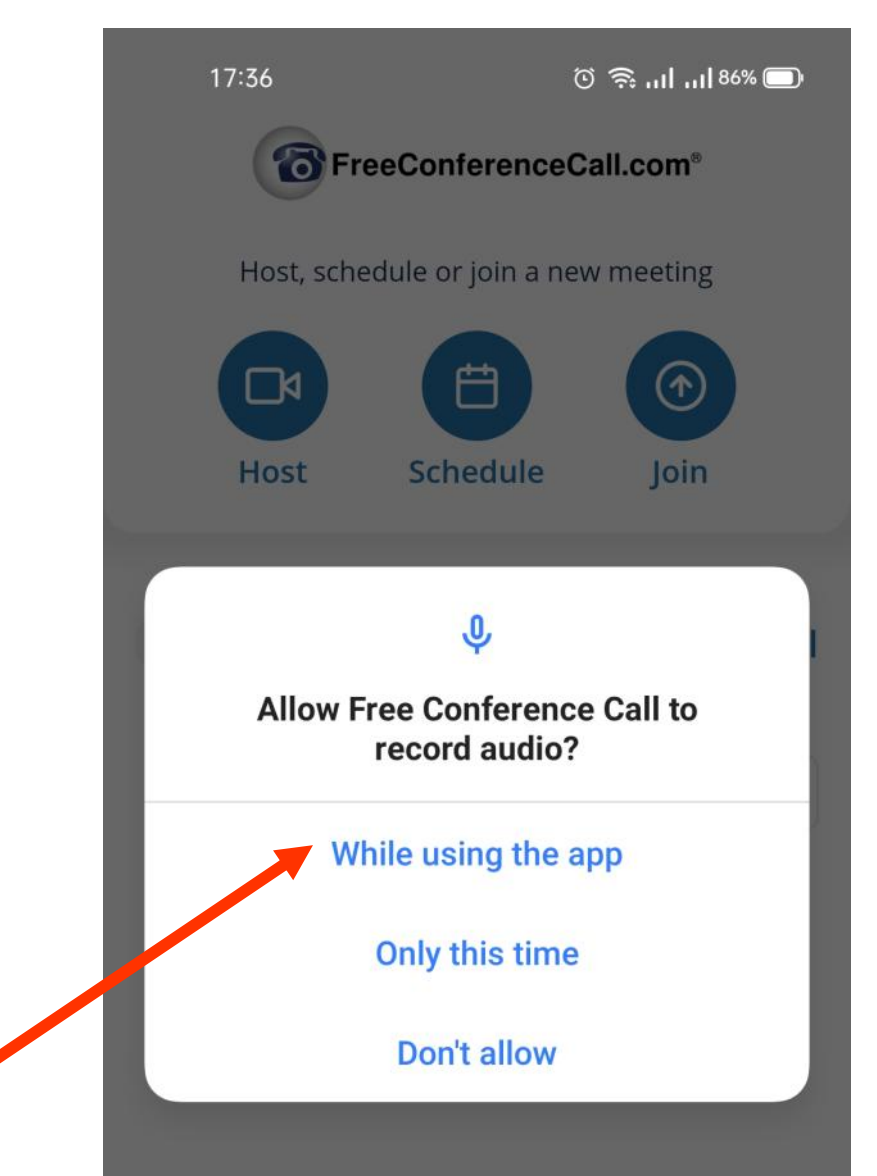

**Freeconference app will ask for permission to record audio. Please cleck "While using the app"**

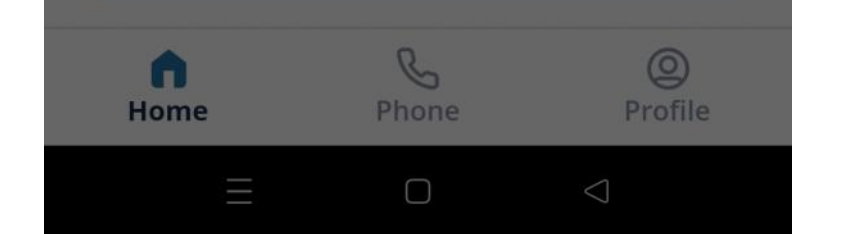

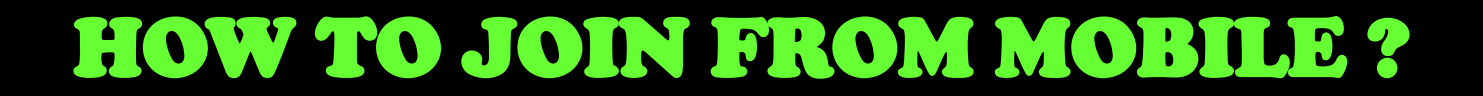

### **STEP: 8**

App will ask final confirmation to join meeting (class)

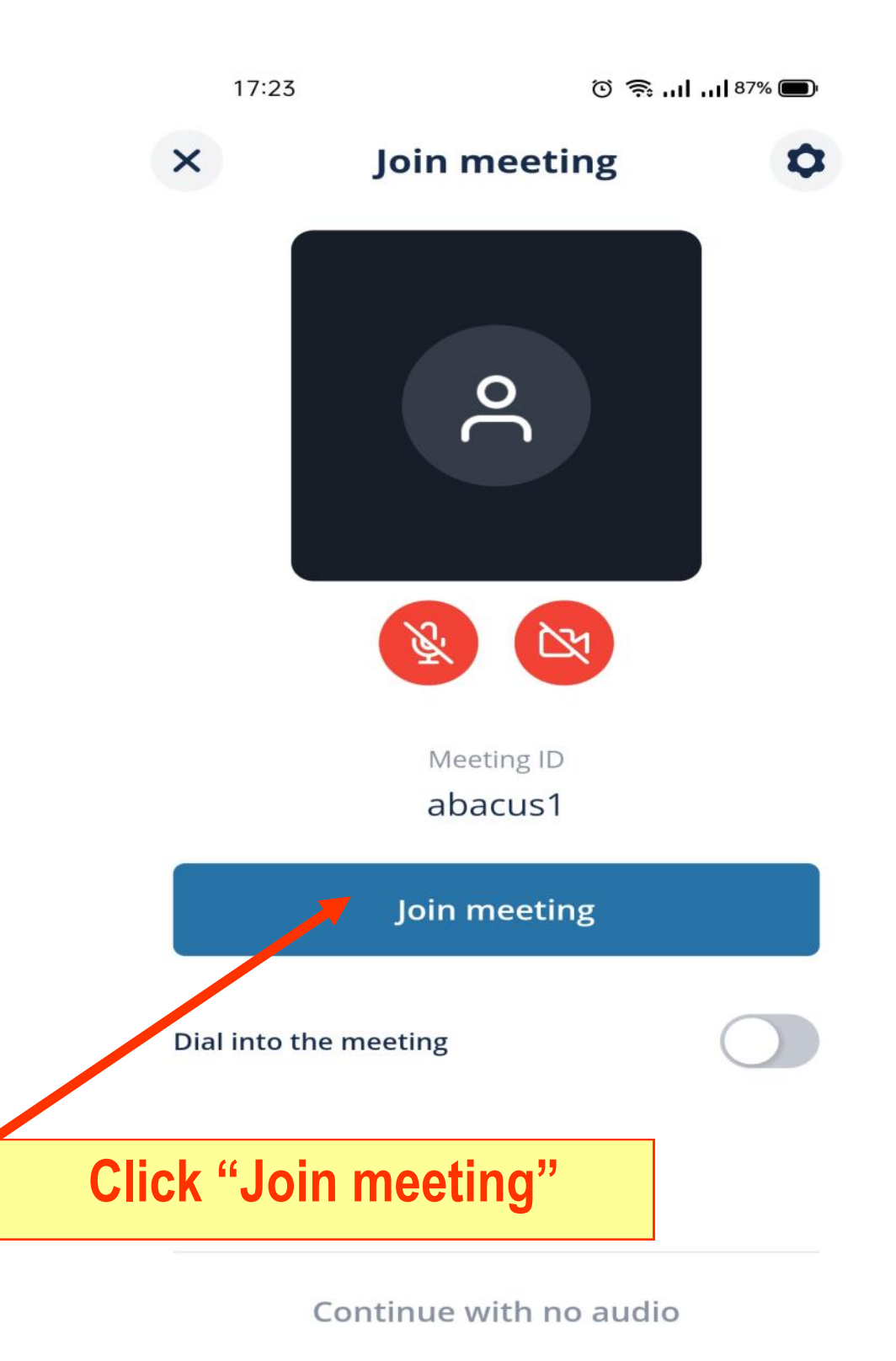

 $\triangle$ O

### **STEP: 9**

Now you are in meeting lobby waiting for instructor to allow in class. Please wait till instructor allows.

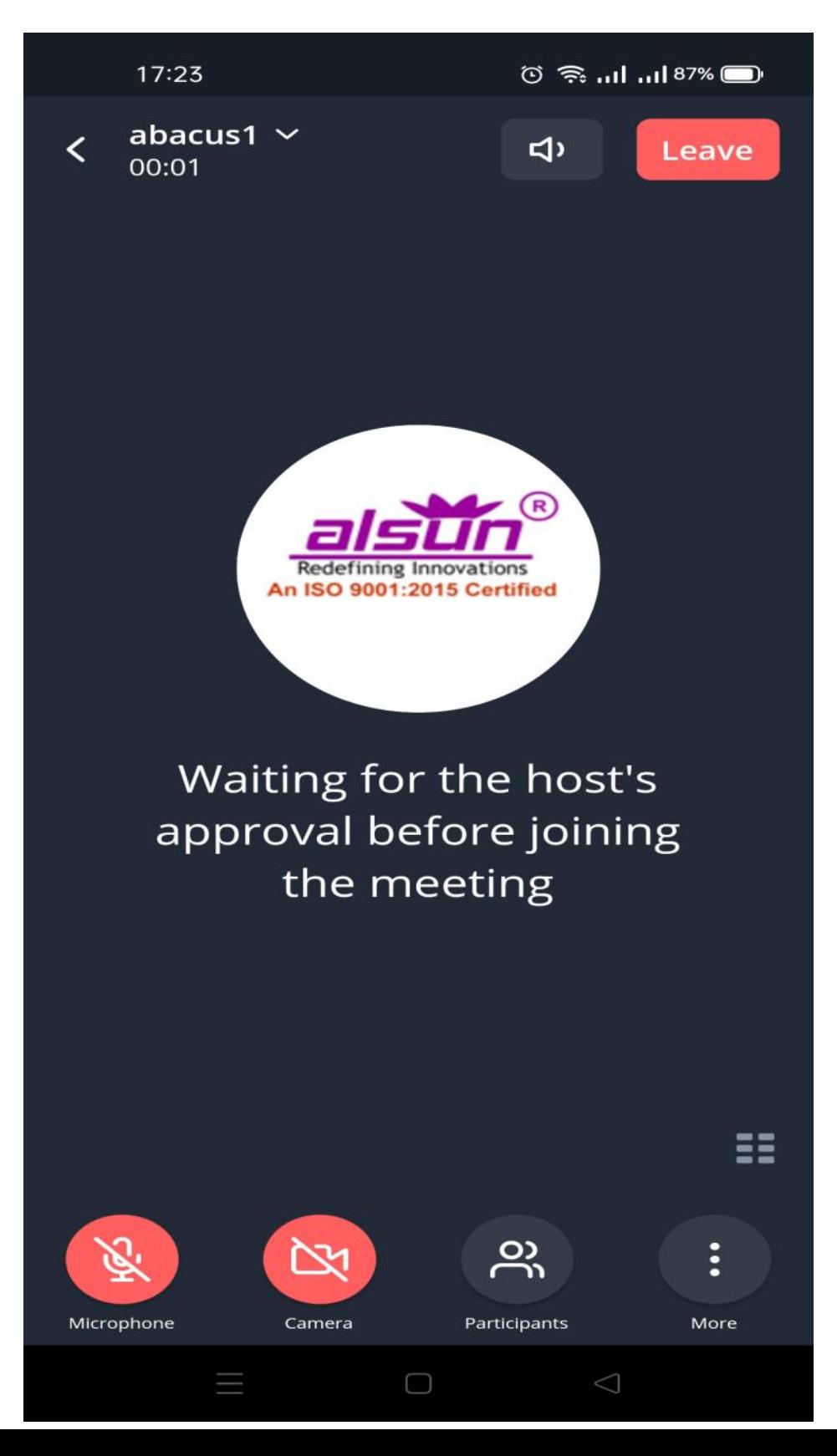

### **STEP: 10**

Congratulations, you have successfully joined the class. Now follow for instructors instruction.

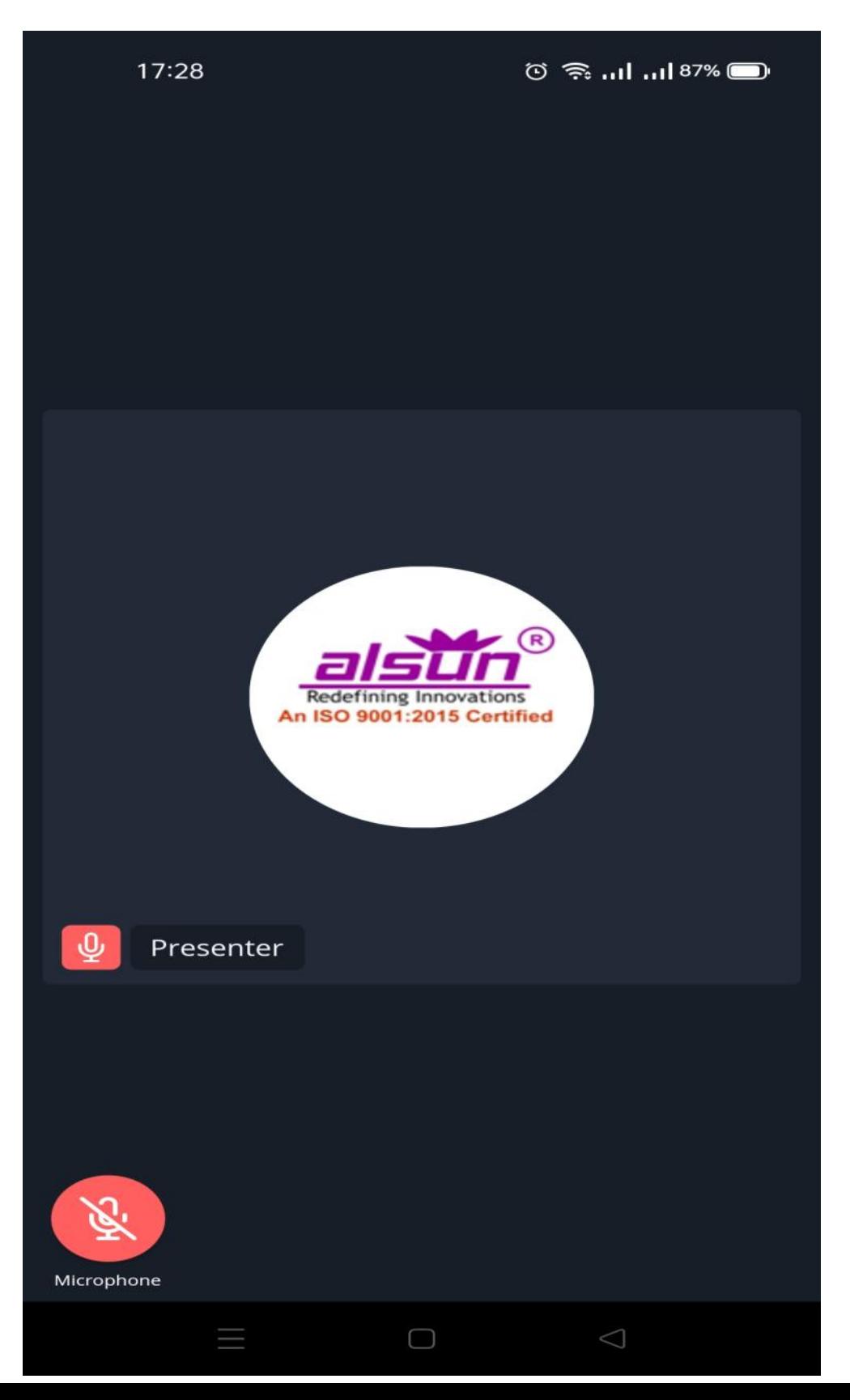

### **STEP: 11**

To chat with instructor, click anywhere on screen and then click 3 dots on lower right of screen to get chat option.

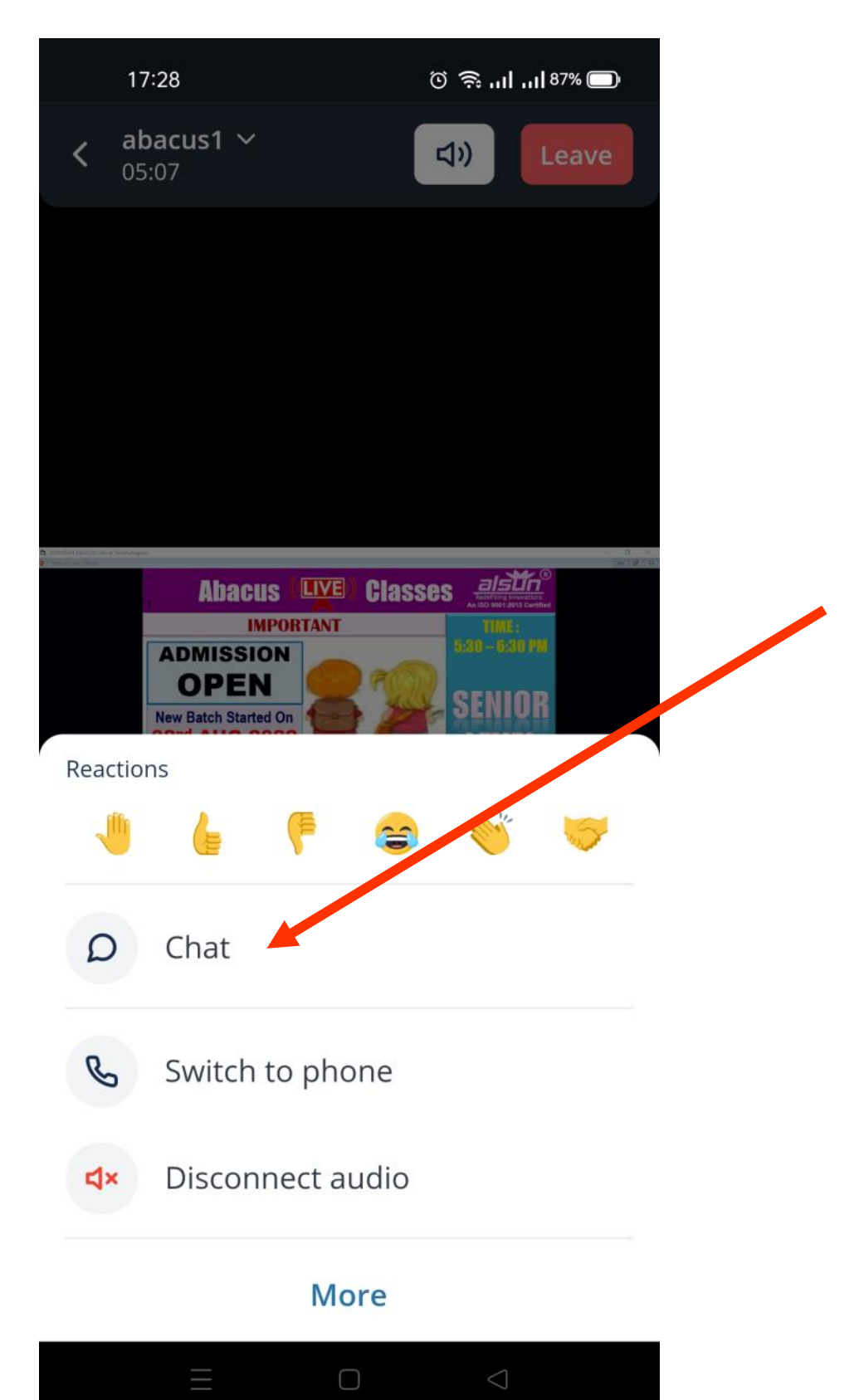

### **STEP: 12**

Now select Presenter (or name as suggested by our instructor). Please do not select Everyone.

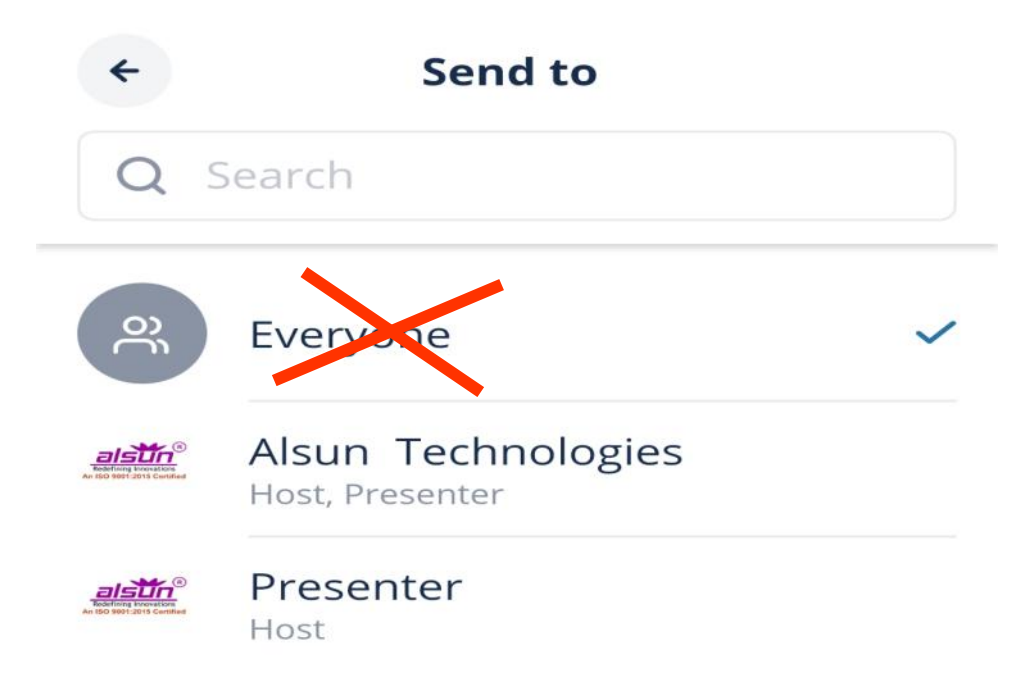

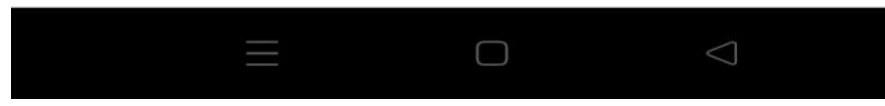

### **FINAL STEP: 13**

Now chat window will open to start chat communication with instructor.

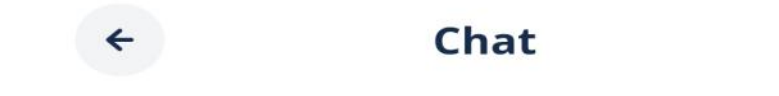

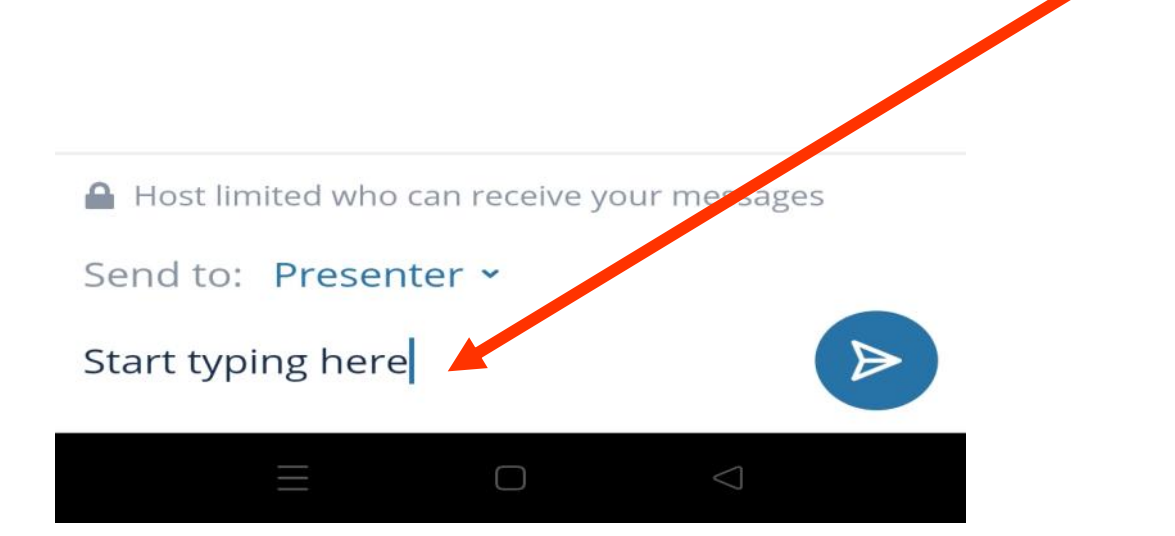

#### **STEP: 1**

## Install **freeconferencecall app** from link: https://alsun.in/online-class-setup

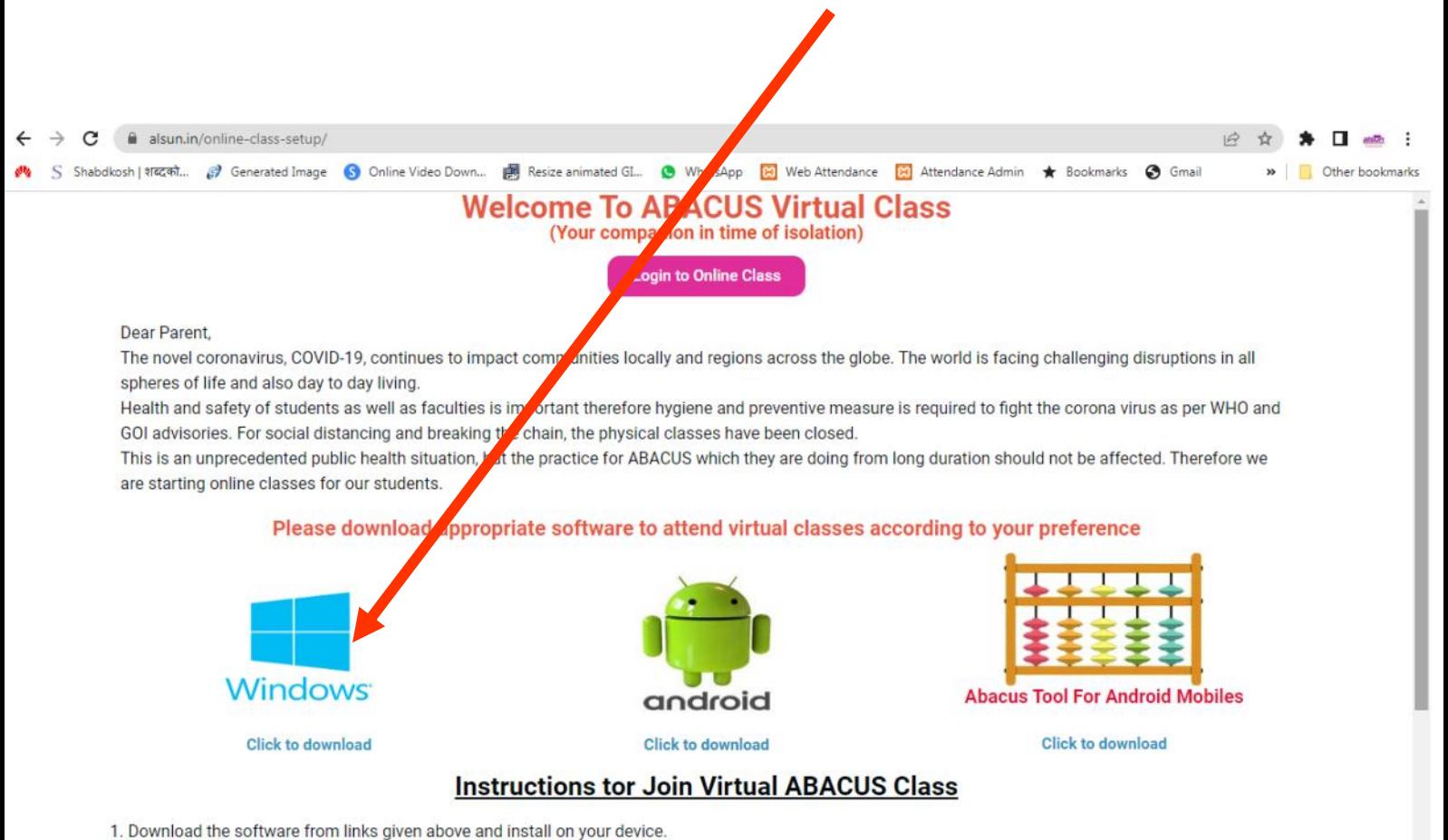

2 Vieit link httne: //aleun in/mueloer ind look with the eredentials provided on your registered mobile number and amail

### **STEP: 2**

## Open chrome browser and visit link **https://alsun.in/myclass**

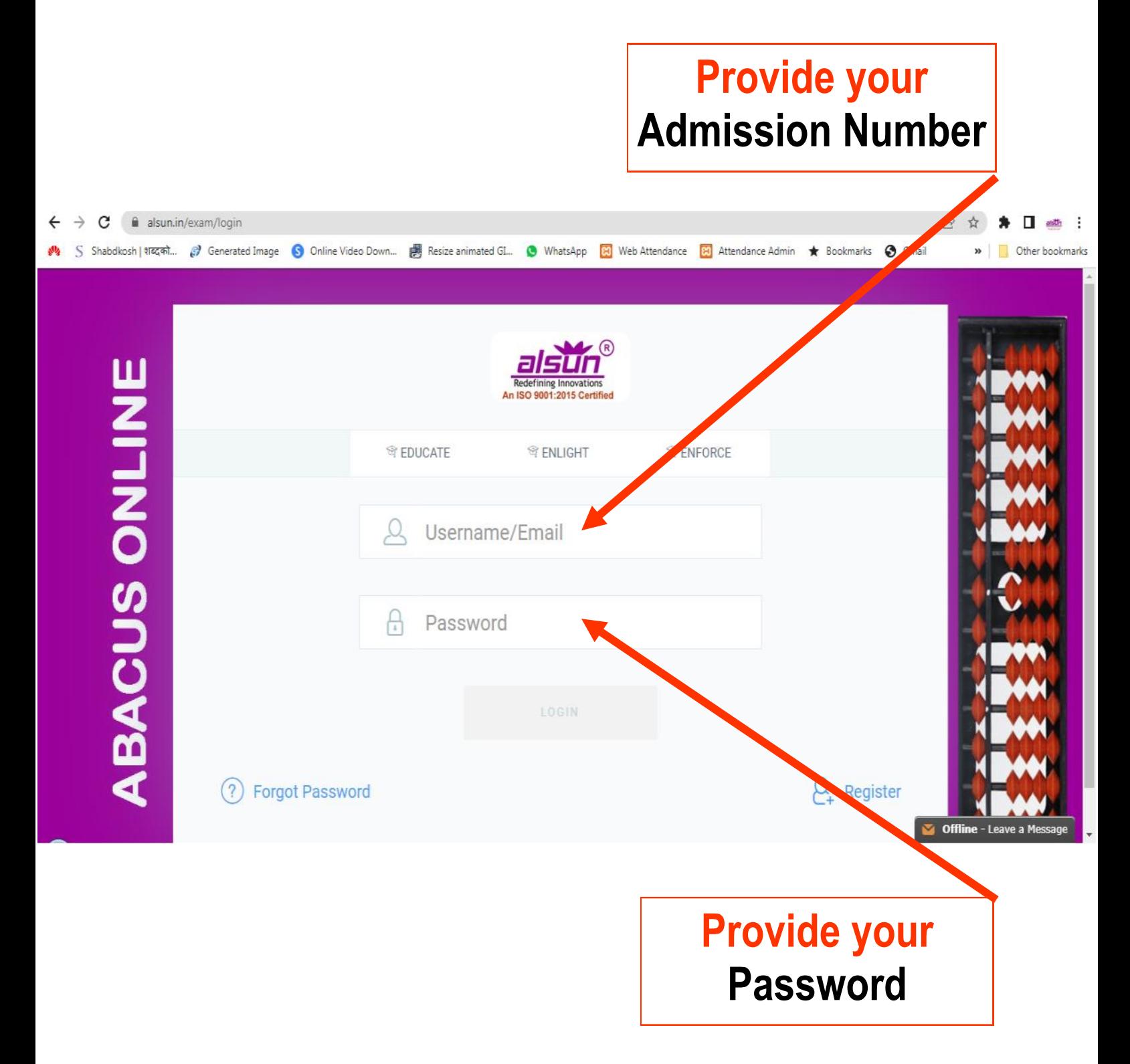

### **STEP: 3**

Here you will see your class schedule.

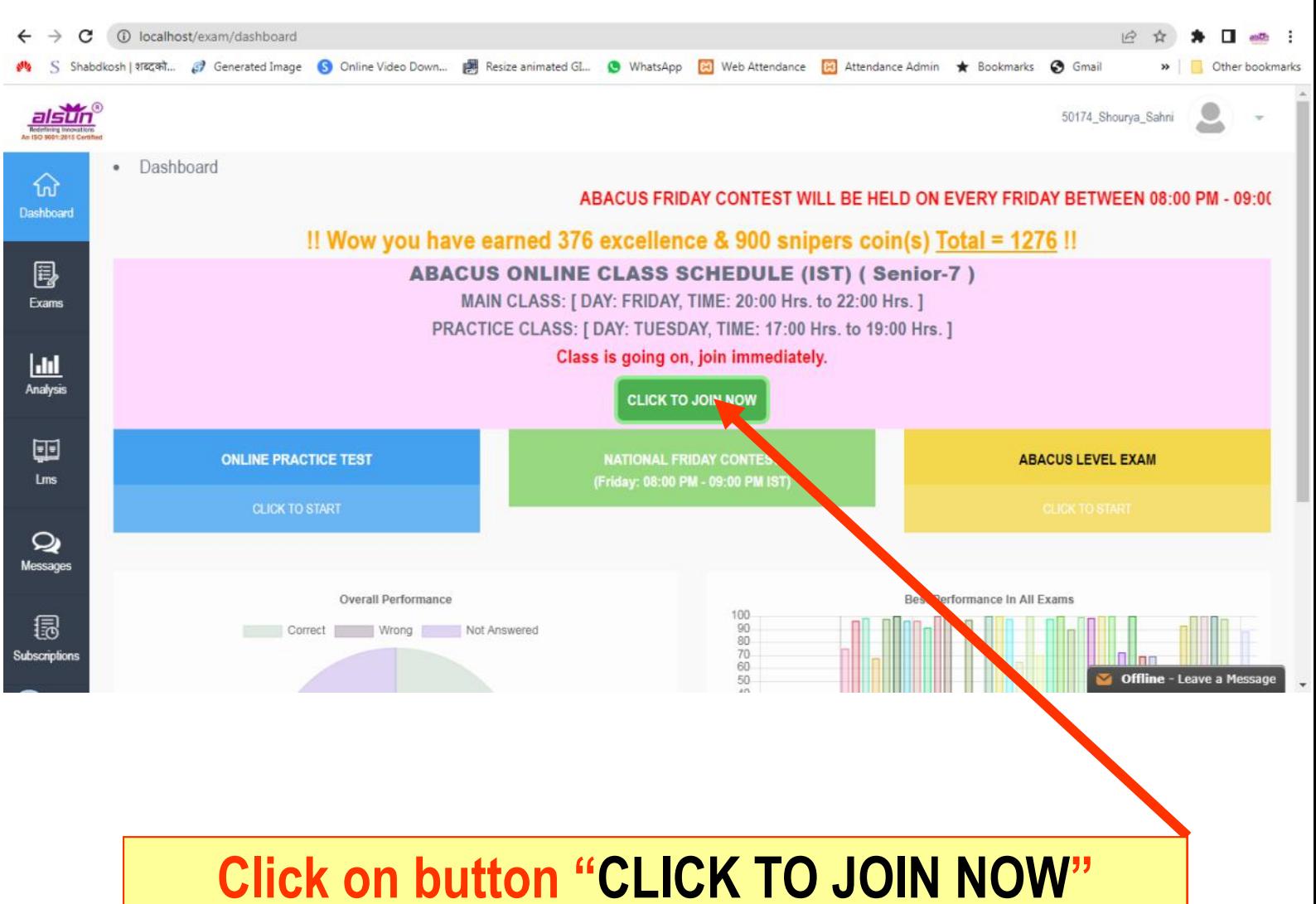

**(This button will appear 15 mins prior to class schedule)**

### **STEP: 4**

Here you will get option to open Online class in Web Browser or Desktop Application

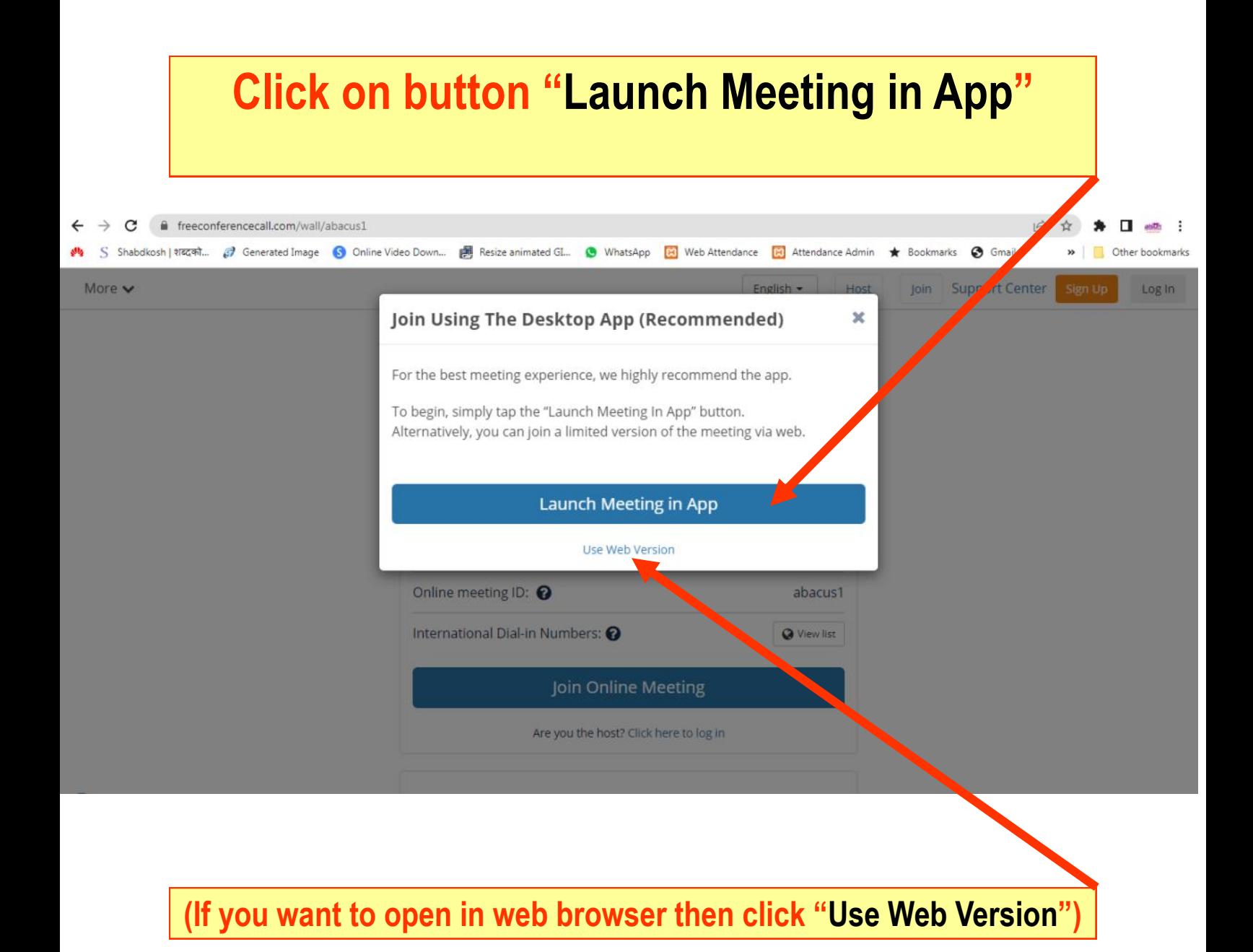

### **STEP: 5**

## Here you will details of Online class

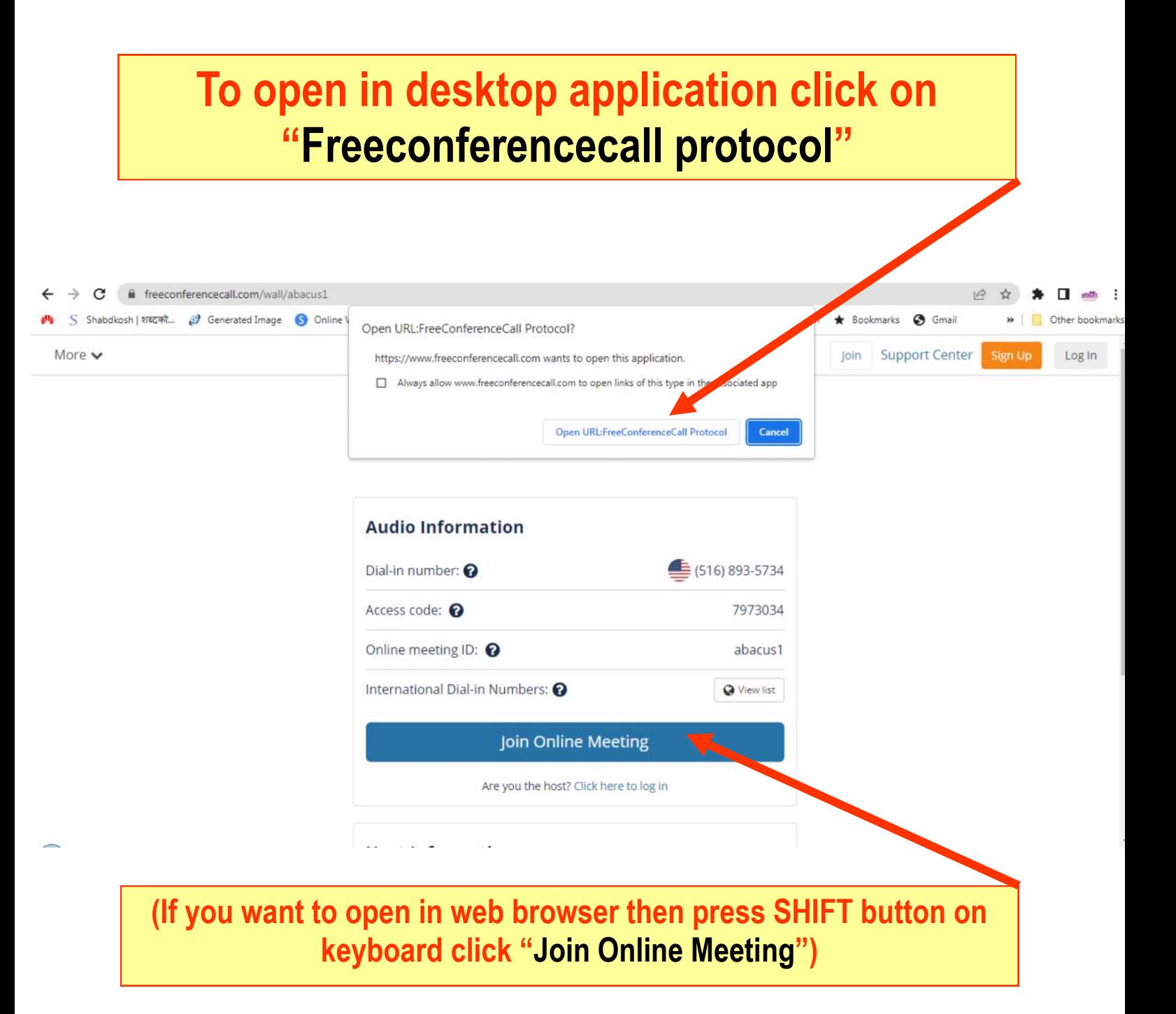

### **STEP: 6**

## Provide your Identification details for online class

**Provide your class identification as follows: Admission number\_name Eg.: if your admission number is 20195 and name is Adarsh then type 20195**\_**Adarsh** FreeConference  $\triangle$  Back Sign Up or Log in ಕಾ A Home Name Phone Missing participant name Join. **Email address** Provide your name, email address, and Opt abacus1 Meeting ID or One Number of the Treeting Remember me on this computer Join **Provide any email id here (optional)Check connection** 

### **STEP: 7**

Before getting in to online class software will ask permission to use computer audio.

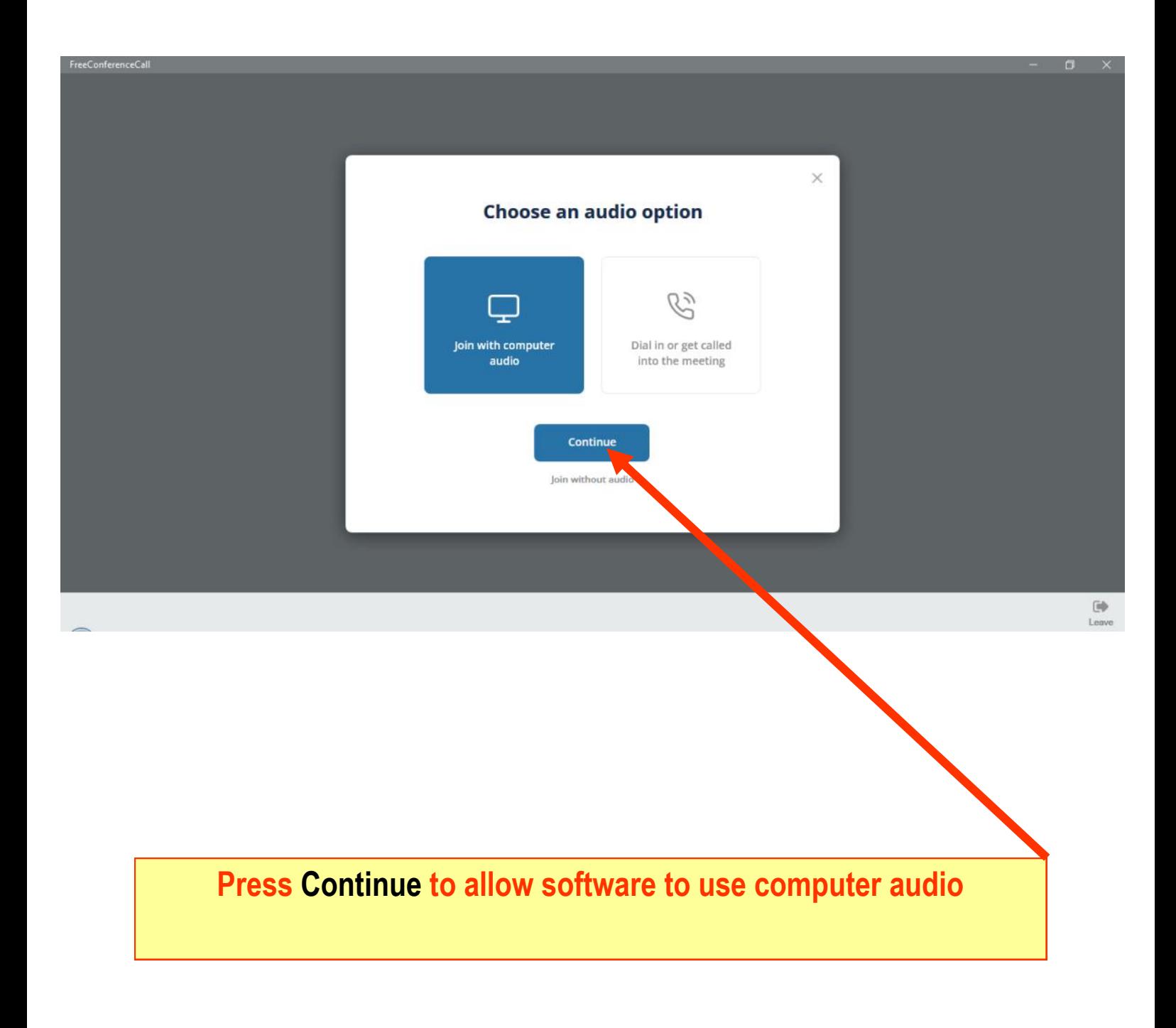

### **STEP: 8**

Now you are in meeting lobby waiting for instructor to allow in class. Please wait till instructor allows.

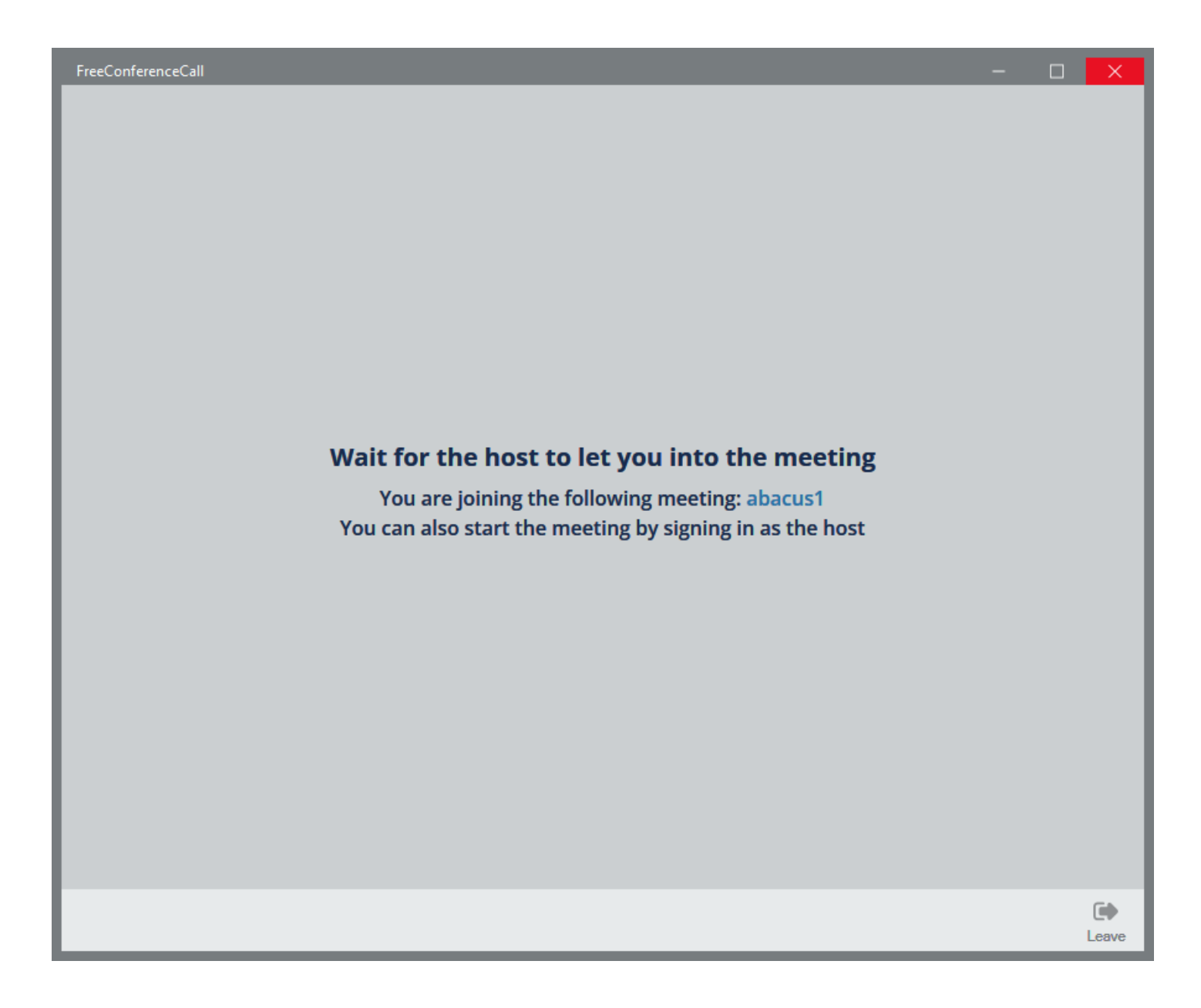

### **STEP: 9**

## Congratulations, you have successfully joined online class.

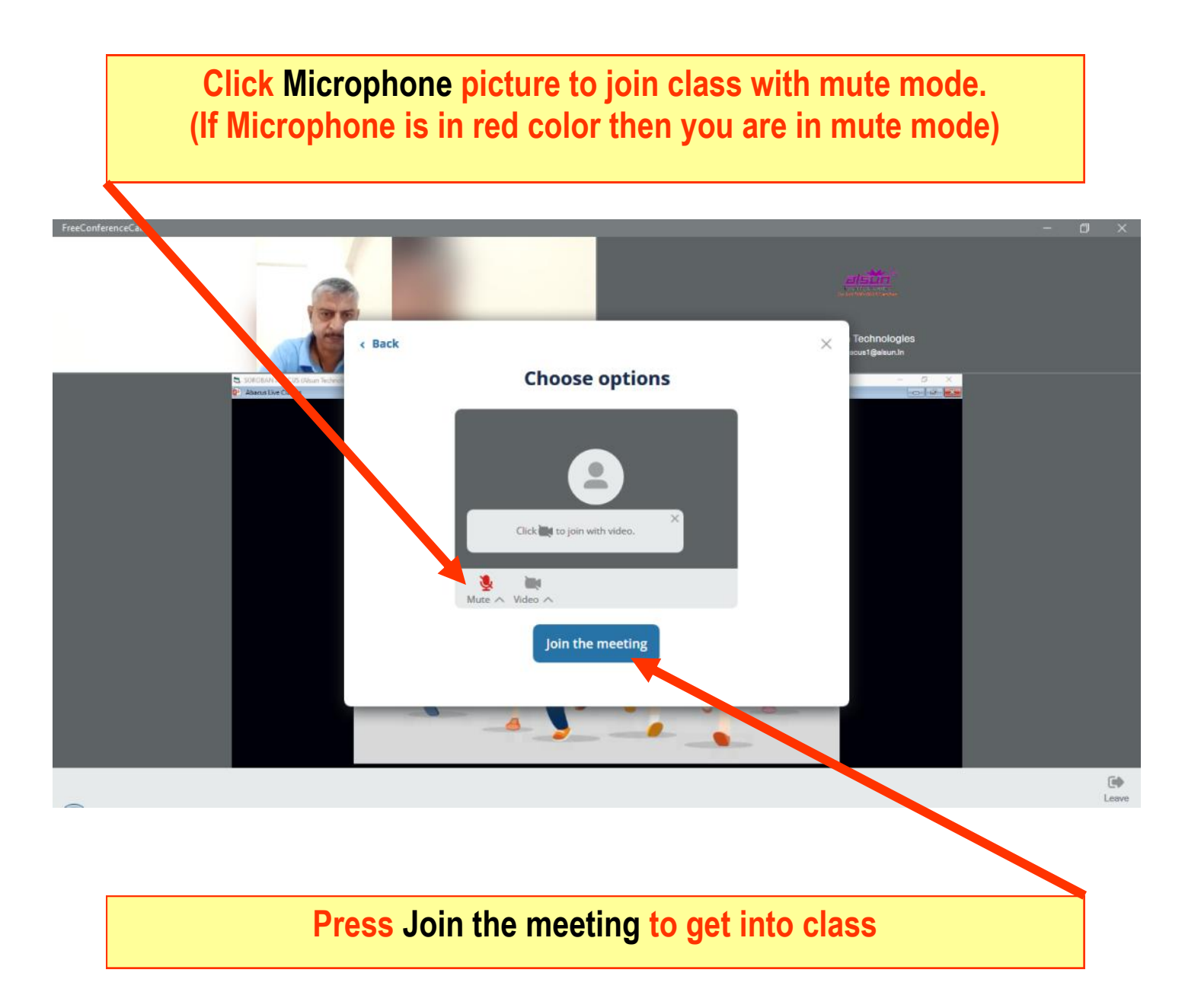

### **STEP: 10**

After joining class you get option of using microphone, camera and chat. Just follow the instructions provided by our instructor

![](_page_25_Picture_3.jpeg)

![](_page_26_Picture_0.jpeg)

## End of document Helpdesk: 78-3607-3607